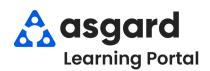

## Asgard Desktop Completing PM Work Orders (With Incomplete Tasks)

Step 1: Highlight the PM work order you would like to complete from the Active PM list. Click the drop-down arrow in the Assigned To column and select an assignee from the list.

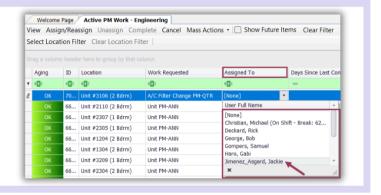

**Step 2:** Click **View** in the upper lefthand corner of the menu bar.

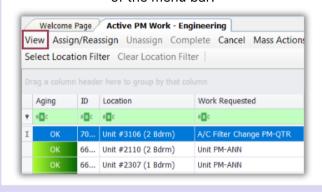

Step 3: The Task list is found on the bottom half of the work order details screen. To update all the tasks at once, click Select All, next go two buttons to the right click Change Selected Tasks to, and Select Complete.

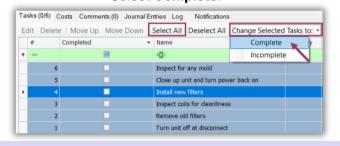

**Step 4:** Uncheck any **Incomplete** tasks in the **Completed** column.

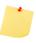

To change the status of multiple tasks, press and hold the Shift key to select sequential tasks or the Control key to select random tasks.

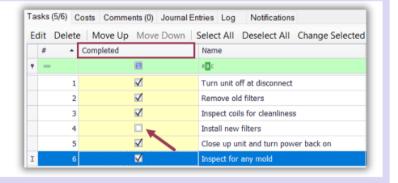

**Step 5:** If applicable, add Notes to the associated Task(s). Simply click on the note field to add or edit Note(s).

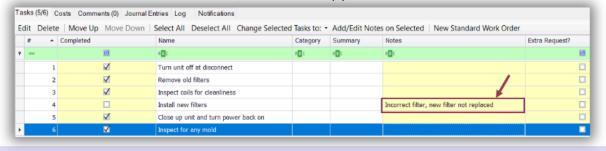

**Step 7:** The Complete Work Order dialogue box will open. Enter the work time. Next, select a **Task Completion** option and click **OK**. If you need to track and complete the incomplete work later Select "Create new rework work order for the incomplete tasks".

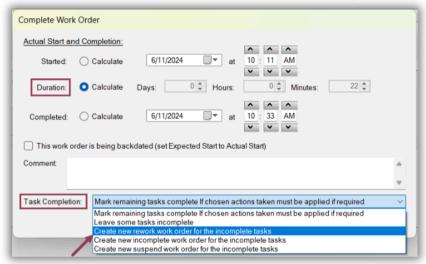

- · Mark remaining tasks complete if chosen actions taken must be applied if required
- Leave some tasks incomplete
- Create new rework work order for the incomplete tasks
- Create new incomplete work order for the incomplete task
- Create new suspend work order for the incomplete tasks

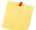

Completed PM's can be viewed from the Recently Completed PM Work Screen up to the last 7 days.

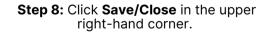

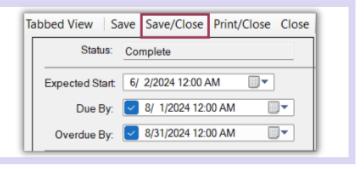